# I-WIC FRONTLINE TRAINING<br>OUTLINE & PRACTICE **SCENARIOS**

Community Health Training Center

Clinic - 000 (1990) - 000 (1990) - 000 (1990) - 000 (1990) - 000 (1990) - 000 (1990) - 000 (1990) - 000 (1990)

## You must complete these scenarios to receive a certificate

- 1. Enroll a pregnant woman: Scenario 4: use your "last name" for this example
- 2. Recert child as a 30 day cert: Scenario 5: use your "assigned participant" for this example
- 3. Complete a child secondary education: Scenario 6: you will use an "assigned participant" for this example
- 4. Complete enrollment of over income applicant: Scenario 7: use your "last name" for this example

#### **OUTLINE**

#### **Contents**

Introduction to the WIC Program

Scenario 1: Introduction to I-WIC

Scenario 2: Searching for and Opening Records, Avoiding Duplicates

Search Screens

Opening a Record

Avoiding Duplicates

Scenario 3: Appointment Scheduling

Creating an Appointment from the Schedule Appt Screen

Creating an Appointment from the Daily Schedule Screen

Moving an Appointment

Marking an Appointment as Attended or Mark Onsite

Canceling an Appointment

#### Break

Scenario 4: Enrolling a New Pregnant Applicant Search for Applicant Statewide Precertification Mark Onsite Household Information Tab Income Information Tab Participant Info Print Documents eWIC Card Account Maintenance

#### **Practice**

Scenario 5: Child (30-Day Cert) Daily Schedule/Mark Attended Household Information Tab Income Information Tab Participant Info Referrals Print Documents

#### **Practice**

#### Lunch Break

Scenario 6: Secondary Education Appointment (WICHealth - Internet Education)

- Search for Applicant Statewide
- Mark Onsite
- Household Information Tab
- Nutrition Education
- Issue Benefits
- Schedule Appointment
- Print Documents
- **Notes**

## **Practice**

Scenario 7: Over Income Applicant Search for Applicant Statewide **Precertification** Mark Onsite Household Information Income Information Tab Participant Info Referrals Print Documents

### **Practice**

#### Break

Scenario 8: Transfers and Changes of Households Refer to I-WIC: Transfers document and have it active. Clinic to Clinic Transfer In-State Transfer (Household from a different Clinic in a Different Local Agency) Transfer an Existing Participant to a Different Household within the same clinic

Precertification Out of State Transfer

## Q/A Session and Additional Practice Time

#### PRACTICE SCENARIOS

#### **Contents**

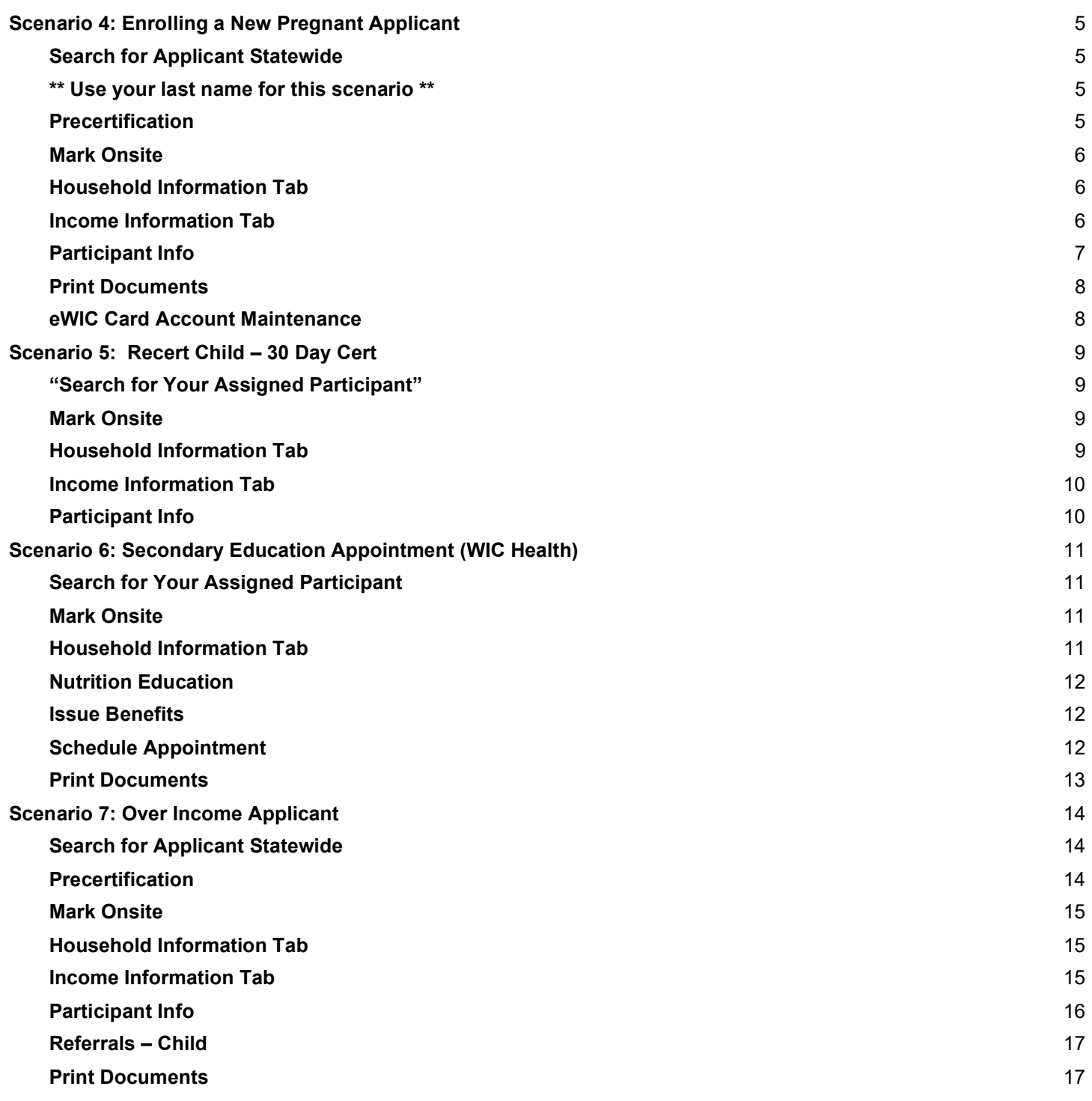

#### Scenario 4: Enrolling a New Pregnant Applicant

Pregnant woman walks into WIC today. She states she has never been on WIC before.

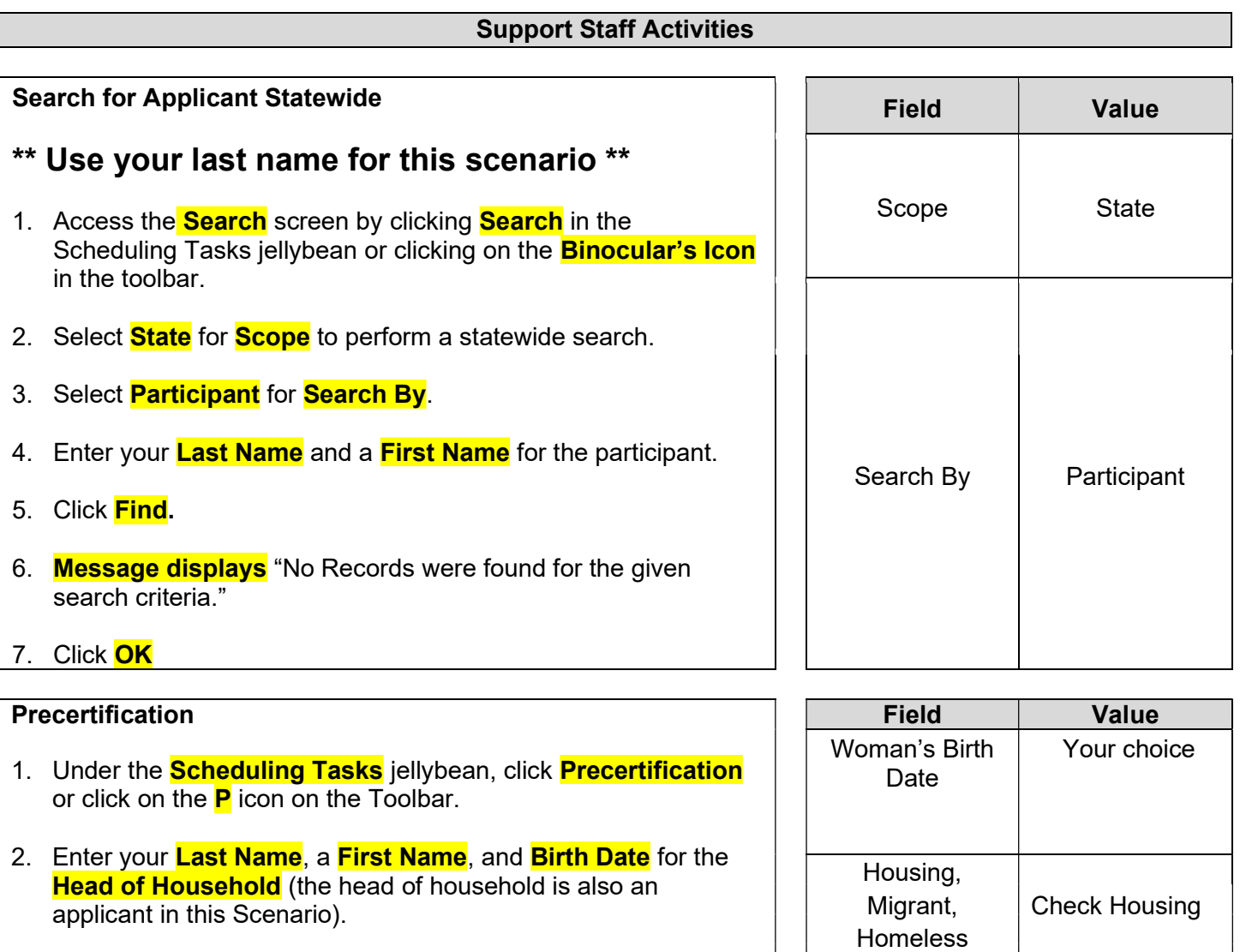

- 3. At the **Housing, Migrant or Homeless** checkboxes, check Housing.
- 4. Enter the **Street Address, Zip Code** and click the box with **3** dots to populate City, County, and State.
- 5. Select a value for **How Heard About WIC.**
- 6. Click the **Add** button under the **Applicant** grid to add the woman applicant to this household.
	- a. Enter your Last Name, First Name, Birth Date and Category PG. Notice the system automatically determines the Gender.

Street Address and Zip code

Your choice

Your Choice

How Heard about WIC

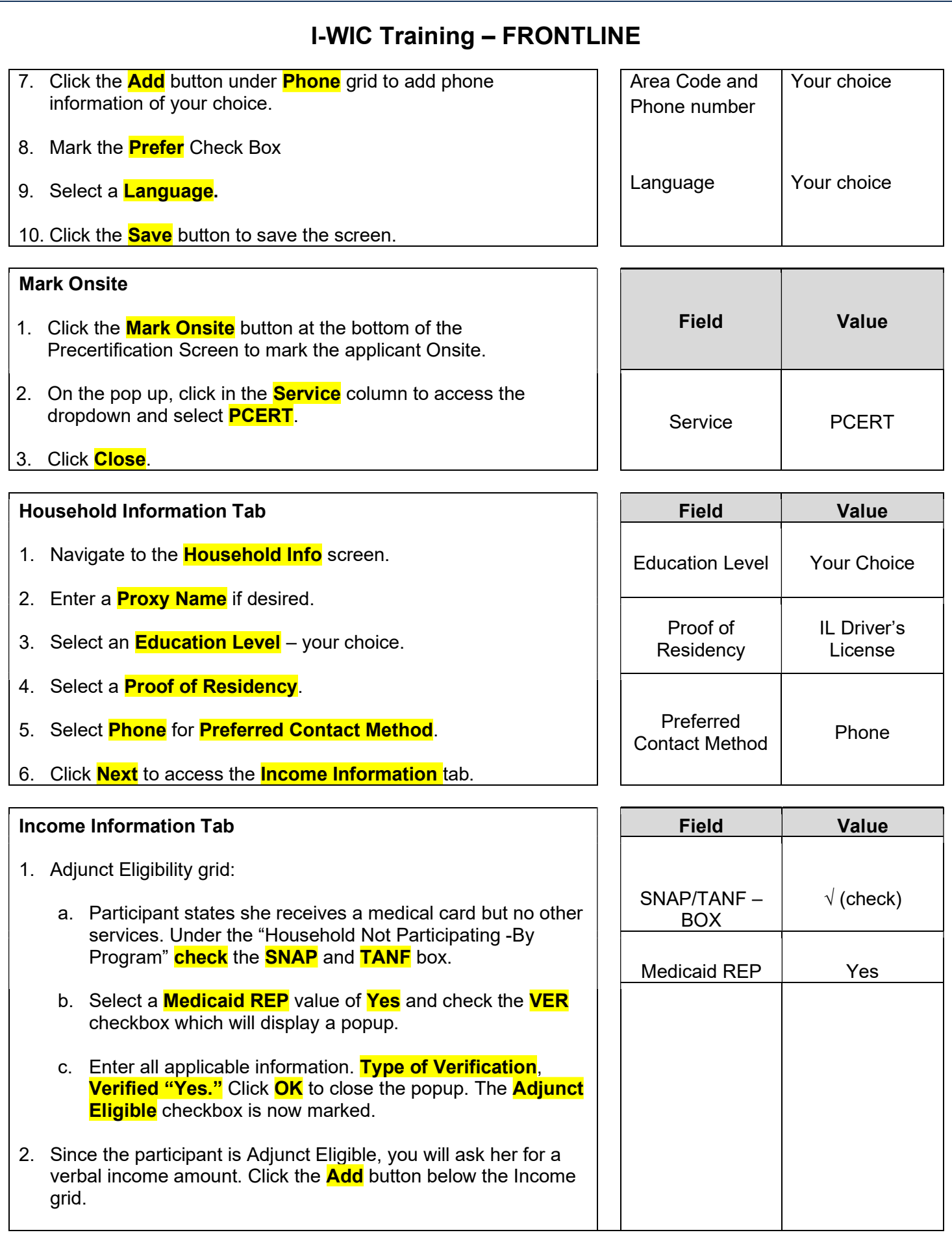

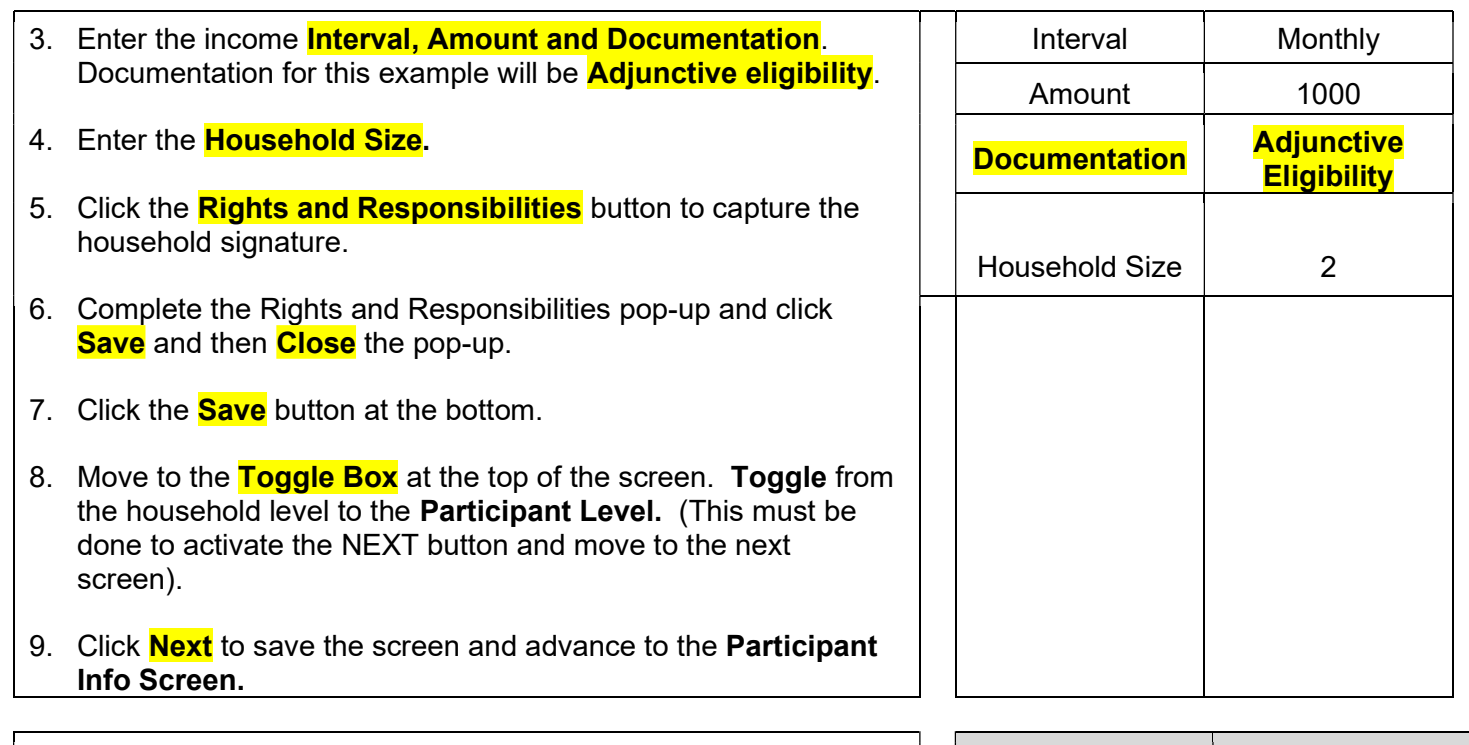

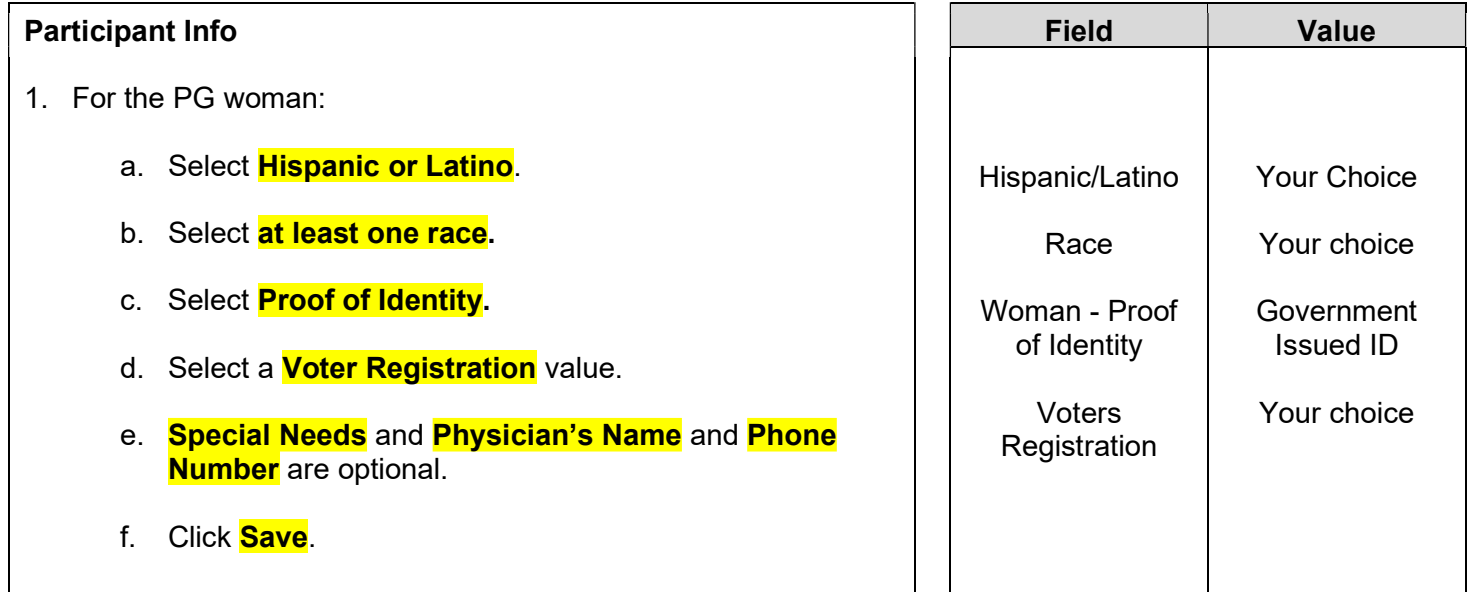

#### Print Documents

(You will not print for this scenario; the instructions are provided for your information).

- 1. Select the **Voters Registration Form**
- 2. Click the **Preview Button**
- 3. Select the **Printer Icon** at the top of the page to print the document.

KEYPOINT: Once the applicant completes the form, it should be filed by month of service and kept on file for 2 years. (If you are not aware of this process, check with your WIC Coordinator).

Move to eWIC Card Account Maintenance.

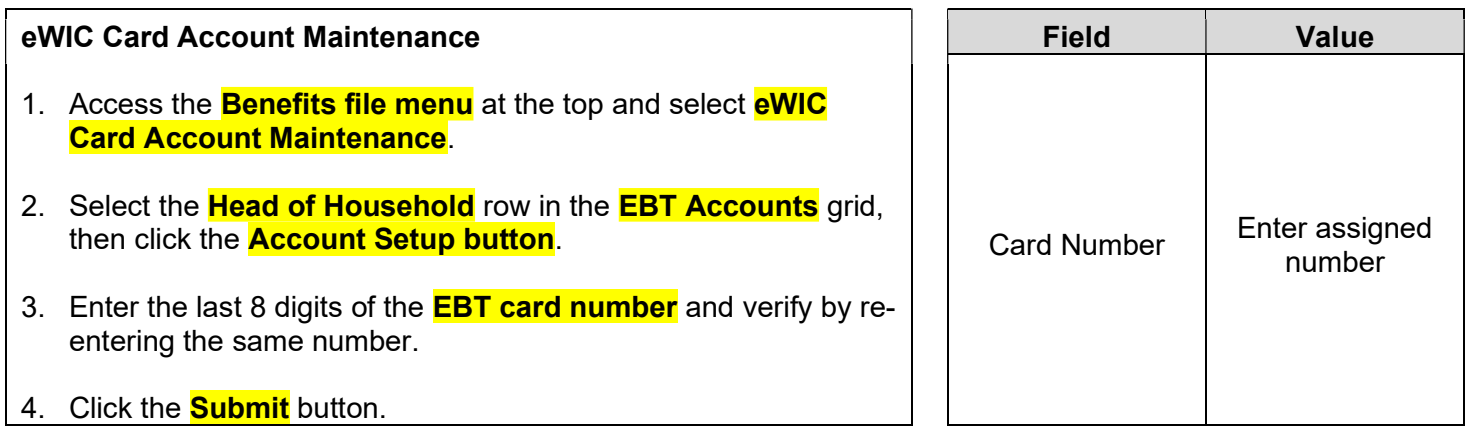

KEYPOINT: Normally at this point, the Frontline Staff are done working with the household. They will pass the household along to the CPA to continue with the certification process. If you complete additional data at your agency, such as Lab Data, refer to your WIC Coordinator for direction.

#### Scenario 5: Recert Child – 30 Day Cert

Mom walks in today to get her child back on WIC. She has proof of address and identity but not her income information. Since mom does not have her proof of income today, a shortened (30 day) certification will be used. A 30- day Certification may be used for applicants/participants that have one qualifying nutrition risk and can present any two of the three required proofs (proof of residency, income and/or identity). Frontline Staff Activities "Search for Your Assigned Participant" \*\*USE THE PARTICIPANT THAT WAS ASSIGNED TO YOU\*\* 1. Access the **Search** screen by clicking **Search** in the Scheduling Tasks jellybean or clicking on the **Binocular's Icon** in the toolbar. 2. In the **ID Field**, enter the **ID Number** for your assigned participant. 3. Click **Find**. 4. Click the **Select button** at the bottom of the screen to select the Participant and move to the Household Summary Screen Field Value Search By | Participant ID# Mark Onsite 1. Click the **Mark Onsite** button at the bottom of the **Household Summary** screen to Mark the Applicant Onsite. 2. On the popup, click in the **Service** column to access the dropdown and select **RECERT**. 3. Click the **Close** button to save the screen. Field Value Services RECERT Household Information Tab 1. Navigate to the **Household Info** screen. 2. At the Household Information screen, most of the information carries over from the prior certification. **Complete/Update** asterisk\* fields as needed. 3. Select a **Proof of Residency**. Field Value Proof of Residency Driver's License

Field Value

Interval | Monthly

Amount \$2,000.00

HH Size 4

30 Day **Certification** 

Income – **Verification** 

4. Click **Next** to access the **Income Information** tab.

#### Income Information Tab

- 1. Under the Adjunct Eligibility Grid at the top, check the Household Not Participating in any Programs box.
- 2. Click the **Add** button below the Income grid, then select monthly for the **Interval**, and enter \$2000 for the **Amount**. Select 30-day Certification in the Documentation field.
- 3. Enter the **Household Size**.
- 4. Click the **Rights and Responsibilities** button to capture the household signature.
- 5. Click **Save** and then **Close** to close the Rights and Responsibilities pop-up.
- 6. Click Next and a popup will appear "Would you like to generate a Self-Declaration Form", click **OK**.

KEYPOINT: At your agency, the next step would be to print and complete the form, with applicant signature, scan into system and give original to applicant.

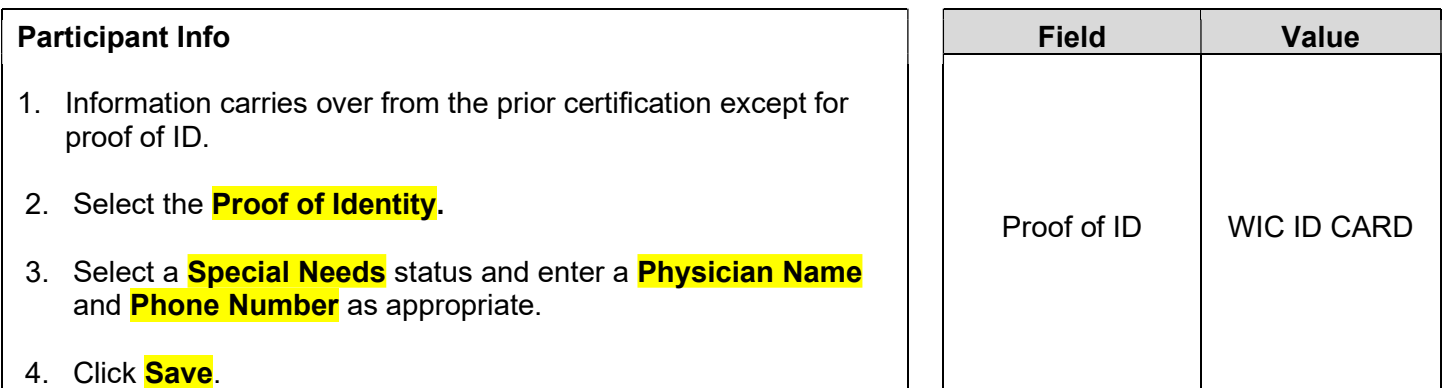

KEYPOINT: Normally at this point, the Frontline Staff are done working with the household. They will pass the household along to the CPA to continue with the certification process. The participant must return to the agency before the end of 30 days to provide the missing proof or they will be terminated from the program.

#### Scenario 6: Secondary Education Appointment (WIC Health)

A participant has completed an online WICHealth lesson and walks into the WIC Office today to get benefits for her child.

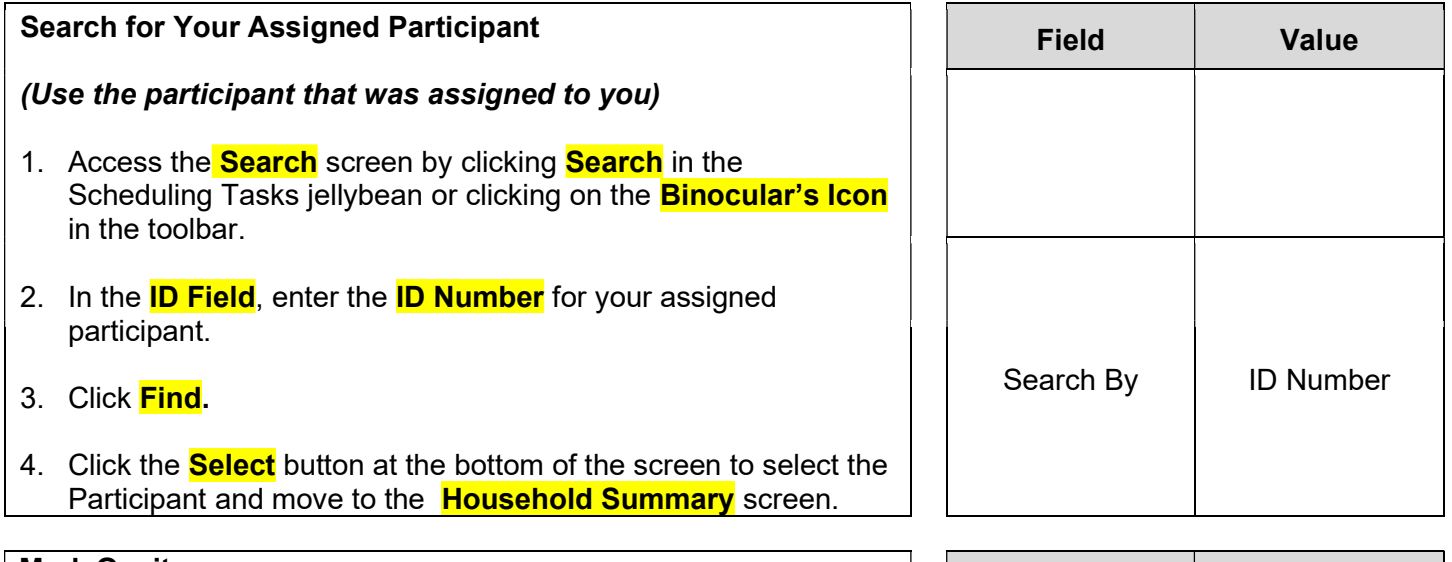

![](_page_11_Picture_162.jpeg)

![](_page_11_Picture_163.jpeg)

KEYPOINT: At this point Frontline Staff would ask the participant "Would you like to make any changes to your benefits?" and "Do you have any questions for the WIC Nutritionist today?" If she answers YES to either question your next step would be to close the record by selecting the search binoculars. The participant is now ready for the CPA to make any changes and answer any questions.

If they answer NO to the questions, you may continue to verify the N/ED Screen documentation, issue benefits, and schedule the next appointment as applicable.

![](_page_12_Picture_181.jpeg)

![](_page_13_Picture_123.jpeg)

#### Print Documents

(You will not print for this scenario; the instructions are provided for your information).

At your agency, you must print the **Family Shopping List** to give the household a detailed list of the authorized food items that they may purchase and includes the next appointment time and date.

1. Select the **Family Shopping List**, then click the **Preview** button to display. (You would print at your agency).

Ensure that the participant has the current Vendor List, and Food List.

Click **Binocular icon** to close the record.

#### Scenario 7: Over Income Applicant

The applicant is here today to apply for the WIC Program and as part of the intake process, is found over income.

![](_page_14_Picture_196.jpeg)

Child's Name | Your choice

Field Value

Services | Cert

Make them at least 1 year old

Your choice

Your choice

Your choice

Date of Birth

Gender

Phone Info

Language

- 7. Enter the Child's Last Name, First Name, Birth Date. The system automatically determines the Category.
- 8. Select the **Gender.**
- 9. Click the **Add** button under **Phone** grid and add appropriate phone information.
- 10. Select a **Language.**
- 11. Click the **Save** button to save the screen.

#### Mark Onsite

#### Mark the Child Onsite for a Cert appointment.

- 1. Click the **Mark Onsite** button at the bottom of the **Household Summary** screen to mark the applicant onsite.
- 2. On the popup, click in the **Service** column to access the dropdown and select **Cert**.
- 3. Click **Save.**
- 4. Click **Close** to close the pop-up.

![](_page_15_Picture_291.jpeg)

![](_page_15_Picture_292.jpeg)

**Interval**; type in the **Amount**; and select appropriate Documentation.

- 4. Enter the **Household Size.**
- 5. The Annual Income field will turn red.

KEYPOINT: This is your opportunity to review the annual income amounts and household size to verify that they were entered correctly. If there was a mistake, correct it to remove the red highlight.

KEYPOINT: If the household were adjunctively eligible, the maximum income limit would not be applied.

- 6. Click **Save** button.
- 7. A pop-up will display indicating that the household is over income. Click  $OK$  to dismiss the pop-up.

KEYPOINT: Notice that the NEXT button is not activated and will not work. This is because the applicant is at the HH level.

- 8. Move to the **Toggle Box** to select the child at the participant level.
- 9. Click the **Next** button.

Participant Info

KEYPOINT: Although the Household is over income, staff must complete the required fields on this screen for each family member applying to document as part of the WIC application process.

- 1. Since this child is ineligible, **mark** the **declined checkbox** for Second Parent.
- 2. Ask the question, "Is this Participant Hispanic or Latino?" Select as appropriate.
- 3. For **Race**, select one or more.

KEYPOINT: The system auto filled "Over Income" in the Reason for Ineligibility field on the Participant Info Screen.

- 4. Select a **Proof of Identity** from the drop-down.
- 5. Select **Save.**
- 6. From the Guided Script, select **Referral**.

![](_page_16_Picture_228.jpeg)

![](_page_16_Picture_229.jpeg)

![](_page_17_Picture_184.jpeg)

#### Print Documents

(You will not print for this scenario; the instructions are provided for your information).

- 1. Select **Referral Notice**, then click the **Preview** button to display and print.
- 2. Select **Ineligibility/Term Notice**, click **Preview** button to display and print.

KEYPOINT: At the agency, staff will print this notice, complete the form, sign, and obtain applicant signature. After completion, the form is scanned back into the system and the original copy is given to the applicant.

3. Click on **Search** or the **Binoculars** to exit the record.